# MANUAL DE USUARIO de la BASE DE DATOS AGUAS XXI y LA APLICACIÓN GESDAGUAS

### ANEXO <sup>1</sup>

- CARGA DE DATOS DEL LABORATORIO (CARGALAB)
- EXPORTAR A ITGEGRAF
- APLICACIÓN GESDAGUAS v2.1

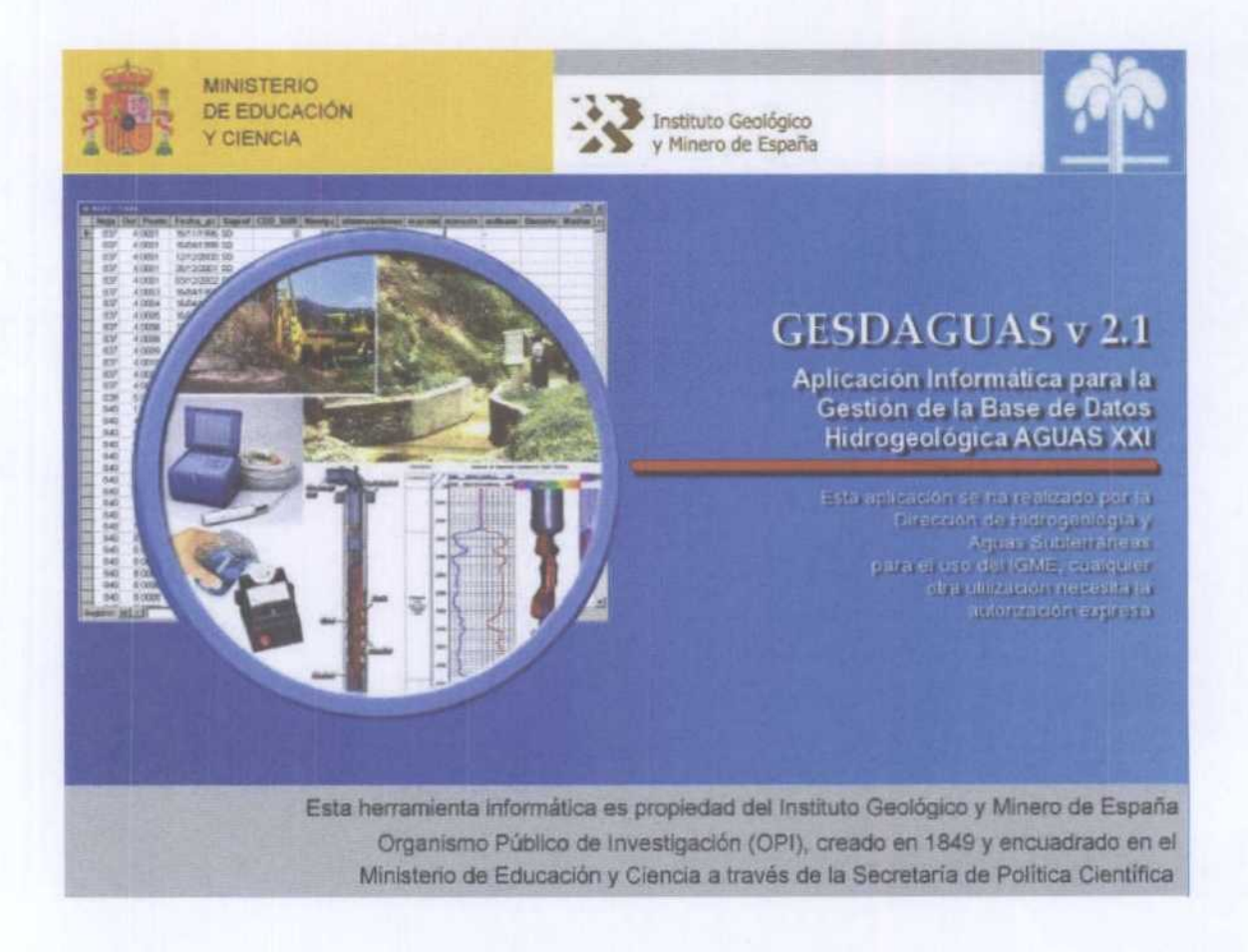

Diciembre 2005

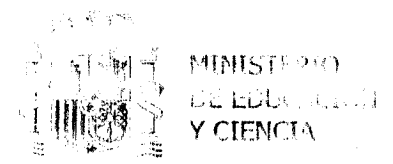

 $63869$ 

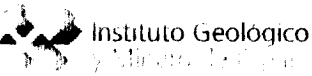

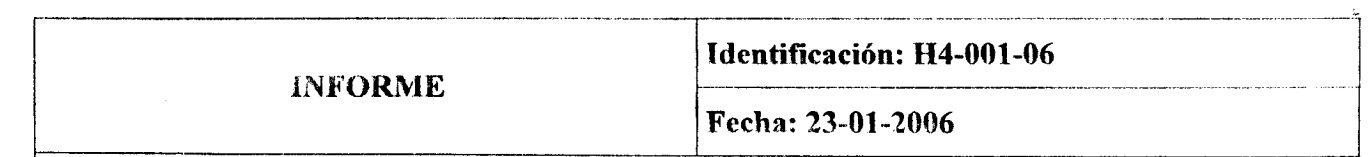

#### TÍTULO

MANUAL DE USUARIO de la BASE DE DATOS AGUAS XXI y LA APLICACIÓN **GESDAGUAS.** 

ANEXO 1. CARGA DE DATOS DEL LABORATORIO (CARGALAB). EXPORTAR A ITGEGRAF. APLICACIONES GESDAGUAS v2.1.

#### **PROYECTO**

ORDENACIÓN DE DATOS HISTÓRICOS DE PIEZOMETRÍA, HIDROMETRÍA Y CALIDAD. BASES DE DATOS REGIONALES, ACTUALIZACIÓN Y **NUEVAS** APLICACIONES INFORMÁTICAS.

#### **RESUMEN**

El presente documento es un anexo del MANUAL DE USUARIO DE LA BASE DATOS AGUAS XXI Y LA APLICACIÓN GESDAGUAS.

El anexo describe las nuevas aplicaciones que se han desarrollado y que permiten la carga automática de datos de análisis químicos del laboratorio del IGME, así como el intercambio de información con ITGEGRAF, el sistema de gestión y explotación de la base de datos AGUAS previo a **GESDAGUAS.** 

Igualmente se ha desarrollado GESDAGUAS a la nueva versión 2.1, que incluye diversas mejoras y correcciones descubiertos a través del trabajo cotidiano con la aplicación.

Técnicamente se introduce la nueva versión de Visual Basic .NET, con las mejoras que incorpora el paradigma orientado a objetos en el desarrollo de aplicaciones informáticas.

1 ste anexo anula el apartado 1.2 del capítulo VIII (pp. 109 y 110) del Manual de Usuario de la Bare U Datos AGUAS XXI y la aplicación GESDAGUAS.

Li anexo consta de 6 secciones con el contenido descrito.

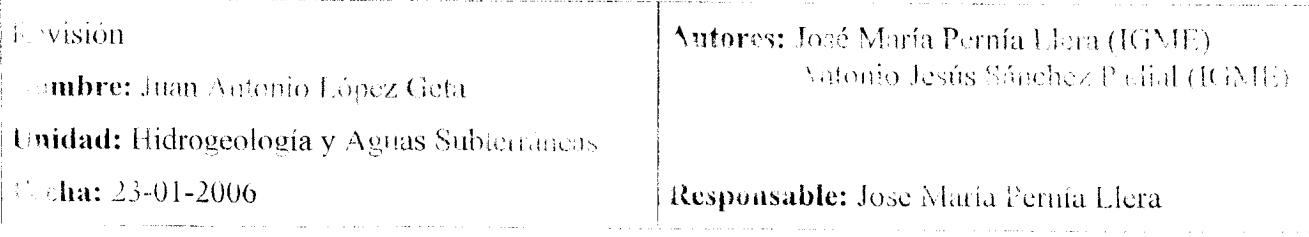

CORELL OF ECTRONICO pecedia - matrice

- Pickwarens, 53 characteristical and **TRU SONO: 11 (19.5.30)**<br>TRU SONO: 11 (19.5.30) El presente documento es un anexo del Manual de Usuario de la Base de Datos AGUAS XXI y la aplicación GESDAGUAS. Se incorpora a los trabajos realizados en la Dirección de Hidrogeología y Aguas Subterráneas para el proyecto de Actualización y Nuevas Aplicaciones Informáticas sobre las Bases de Datos Regionales de Aguas Subterráneas.

Este anexo anula el apartado 1.2 del capítulo VIII (pp. 109 y 110) del Manual de Usuario de la Base de Datos AGUAS XXI y la aplicación GESDAGUAS.

#### Autores:

D. José María Pernía Llera (Director del Proyecto)

D. Antonio Jesús Sánchez Padial

#### Colaboradores:

- Dª. Mª. Dolores Gómez-Escalonilla Sánchez
- D a. Mónica Meléndez Asensio
- D. Víctor M. De( Barrio Beato
- D. Ángel F. Díaz ¤érez
- D. Juan Antonio Luque Espinar
- D. Pedro Franqueza Montes
- D. Jorge E. Hornero Díaz
- D <sup>a</sup> . Olga García Menéndez
- D. Eduardo Garrido Schneider
- D. José María López García

## **INDICE GENERAL**

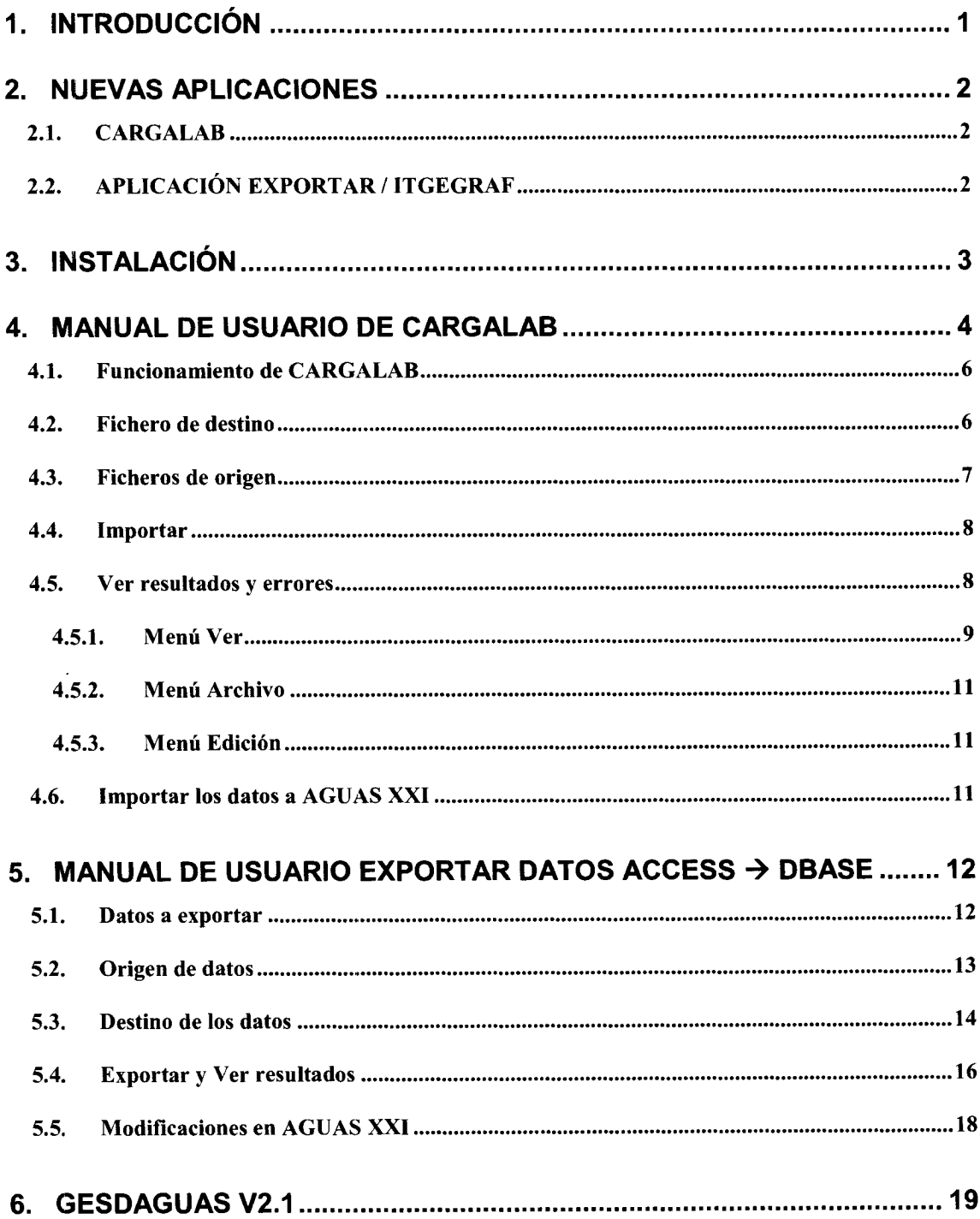

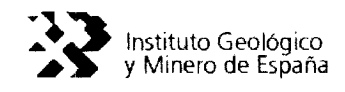

#### 1. INTRODUCCIóN

Esta nueva versión 2.1 de GESDAGUAS amplia y mejora las funciones de intercambio de datos de AGUAS XXI por medio de las nuevas aplicaciones desarrolladas.

La principal novedad es la aplicación CARGALAB que cubre el hueco de la versión anterior de GESDAGUAS al permitir la carga automática de datos a partir de los ficheros del. laboratorio del. IGME. Esta automatización elimina la necesidad de volver a teclear los datos de análisis químicos en las oficinas de proyectos, lo que reducirá tanto el tiempo que tardarán los datos en estar disponibles en AGUAS XXI, como la probabilidad de cometer errores durante la entrada de datos.

En segundo lugar aunque no menos importante, se ha desarrollado una nueva aplicación para exportar a ITGEGRAF. Esta versión accede directamente a los ficheros dBase de ITGEGRAF, así como a sus índices. Por ello no necesita las librerías de acceso a dBase de Windows que en la versión anterior han provocado diversos incovenientes a los usuarios de las oficinas de proyectos. Además esta versión reduce el tiempo del proceso al hacer uso de los índices de ITGEGRAF, en lugar de recurrir a la exploración exhaustiva en las búsquedas como la versión precedente.

Por último se actualiza la aplicación GESDAGUAS a la versión 2.1, con la rectificación y mejora de diversos aspectos de la misma.

Técnicamente, en esta nueva versión se ha comenzado a utilizar la nueva versión de Visual Basic, basada en el marco de trabajo NET de Microsoft. Este nuevo lenguaje asume completamente el paradigma de orientación a objetos, al contrario que tas versiones anteriores, con las ventajas en cuanto a diseño de las soluciones que ello supone. Esta nueva versión ha sido utilizada en las nuevas funciones, mientras que en ta corrección o mejora de las funciones existentes se sigue utilizando Visual Basic 6.

Igualmente se ha comenzado a realizar la documentación técnica del software desarrollado, con el Manual Técnico de la Aplicación GESDAGUAS v2. l. De esta manera las motivaciones de las decisiones tomadas en cada versión, así como sus implementaciones técnicas puedan ser consultadas en el futuro, manteniéndose la información de qué se ha hecho en cada momento, cómo y por qué.

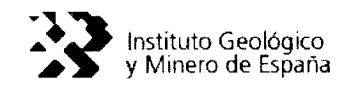

#### 2. NUEVAS APLICACIONES

Las principales ventajas de esta nueva versión de GESDAGUAS son la mejora de las comunicaciones de entrada y salida con el sistema legado de la antigua base de datos dBase <sup>111</sup> e ITGEGRAF, tanto en la exportación desde AGUAS XXI <sup>a</sup> estos sistemas, como en la importación de los datos de análisis químicos del laboratorio.

#### 2.1. CARGALAB

Esta nueva función ha sido desarrollada usando Visual Basic NET, y gracias a ella se podrá continuar realizando la carga automática de los datos remitidos por el laboratorio del IGME que mantienen la estructura de la antigua base de datos.

Diseñada tanto para su uso independiente como formando parte de GESDAGUAS, se apoya en los filtros ya construidos en la función "Importar de Empresa", y su uso es muy similar al de la aplicación auxiliar CARGADATOS.

#### 2.2. APILICACIóN EXPORTAR/ ITGEGRAF

Esta modificación consiste en la reconstrucción de la función "Exportar a dBase", debido a los problemas que mostraba en diversos sistemas la versión inicial. Esta nueva exportación ha sido rediseñada completamente en Visual Basic NET, y accede directamente a la estructura de los ficheros dBase por lo que es independiente de las diversas configuraciones y versiones de Microsoft Jet 6 Microsoft Data Access Component (MDAC) que puedan estar instaladas en el sistema.

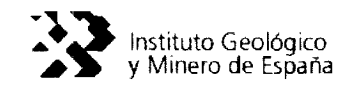

#### 3. INSTALACIóN

Para instalar la nueva versión 2.1 de GESDAGUAS sólo es necesario ejecutar el programa de instalación "Gesdaguas.msi" desde el CD que acompaña a este manual.

En una instalación normal no tenemos más que atender tas sucesivas ventanas, eligiendo la opción Siguiente, Aceptar o similar, sin necesidad de especificar más detalles, con lo que el programa realizará la instalación por defecto.

Al finalizar la instalación GESDAGUAS habrá sido actualizado y aparecerá una nueva carpeta "aplicaciones. NET" en la carpeta de GESDAGUAS, donde se encuentran las nuevas aplicaciones.

GESDAGIJIAS está diseñado para trabajar en Windows XP y Office 2000. El uso de cualquier otra configuración podría causar incompatibilidades (aunque no necesariamente, ni de manera evidente). Por tanto se recomienda una vez la instalación en un equipo con estas características.

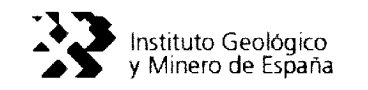

#### 4. MANUAL DE USUARIO DE CARGALAB

CARGALAB es la nueva aplicación de GESDAGUAS para importar a AGUAS XXI los datos analíticos facilitados por el laboratorio del IGME. Con esta aplicación se evita que sean los usuarios los encargados de teclear manualmente los resultados, y se aprovechan los ficheros generados por el sistema de información del propio laboratorio. Con ello no sólo se reduce el tiempo que tardan los datos en estar disponibles en AGUAS XXI, si no que se evitan errores en el tecleo de (os datos, teniendo en cuenta que ya han sido tecleados previamente en el laboratorio.

Hasta el momento el laboratorio sirve los datos siguiendo la estructura anterior de la base de datos. Por tanto, sólo se pueden importar automáticamente las propiedas físico químicas incluidas en dicha estructura, a saber:

- DQO, demanda <sup>9</sup> P205, fosfatos. <sup>0</sup> Se, selenio.
- 
- 
- HCO3, bicarbonatos. F, fluoruros. Hg, mercurio.
- C03, carbonatos. <sup>0</sup> Li, titio. <sup>9</sup> Fenoles.
- 
- 
- Mg, magnesio.
- Ca, calcio.
- K, potasio.
- pH.
- Conduc, <sup>a</sup> Cr, cromo.
- Residuo, residuo<br>sólido.
- NO2, nitritos. **1988 •** As, arsénico.
- 
- Cd, cadmio.
	-
	- NH4, ión amonio.  $\bullet$  Sb, antimonio.
- Así que estos son los únicos datos que importa CARGALAB, además de los de identificación de la muestra, fecha de ta misma y de realización del análisis si la hubiera.
- -
	-
- B, boro. 0 **b** beter, detergentes.
	-
	-
- NO3, nitratos. Br, bromuros. HAP, hidrocarburos aromáticos policíclicos.
	- Mn, manganeso. Plagui, plaguicidas.
	- Cu, cobre.  $\bullet$  RadAlfa, radiación  $\alpha$ .
		- Zn, zinc. **1.2. Erradalfa**, error en la Pb, plomo. radiación  $\alpha$ .
	- conduc, entre entre entre entre entre entre entre entre entre entre entre entre entre entre entre entre entre <br>conductividad. entre entre entre entre entre entre entre entre entre entre entre entre entre entre entre entre
		- <sup>9</sup> ErRadBeta, error en la radiación  $\beta$ .
- SiO2, silicatos. Al, aluminio.
- Cl, cloruros. **1988 •** Tempe, temperatura. **•** CN, cianuro.<br>504, sulfatos. **1988 1999 1999 1999 1999 1999 1999 1999** 
	-
	-
	-
	-
- Na, sodio. 0 Fe, hierro.
	-
	-
	-
	-
	-
	- <sup>e</sup> Ni, níquel.
	-
	-

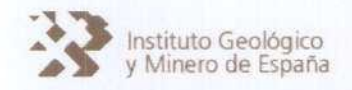

Para acceder a la aplicación se emplea la opción "CARGALAB" del menú "Utilidades". Entraremos así en la pantalla de la figura 1.

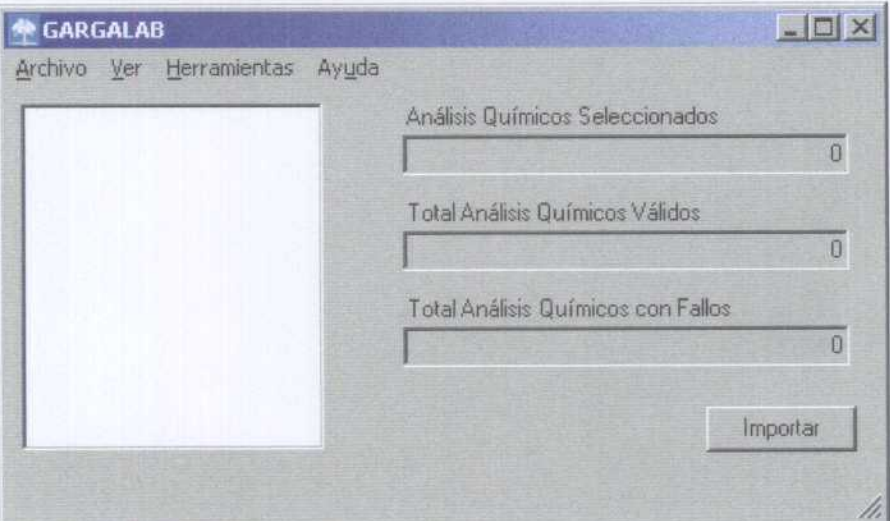

Figura 1. Ventana principal de CARGALAB

#### 4.1. Funcionamiento de CARGALAB

CARGALAB basa su funcionamiento en el trabajo previamente desarrollado para CARGADATOS. Con ello se ha simplificado notablemente el proceso de desarrollo. Debido a esto el proceso de CARGALAB tiene una particularidad en su manejo:

iCARGALAB no trabaja directamente sobre AGUAS XXI!, si no sobre un archivo intermedio del mismo tipo que CARGADATOS.

¿Qué significa esto? Que cuando realizamos el proceso de importación, los datos no llegan directamente <sup>a</sup> AGUAS XXI, si no que se almacenan en un archivo de tipo CARGADATOS (Datos.mdb). Posteriormente habrá que importar dicho archivo <sup>a</sup> AGUAS XXI del mismo modo que si fuera un archivo de CARGADATOS.

4.2. Fichero de destino

En primer lugar, es necesario indicar el fichero de tipo CARGADATOS en el que vamos <sup>a</sup> guardar los datos importados. Para seleccionarlo, usamos la opción "Preferencias" del menú "Herramientas". El programa mostrará una ventana como la de la figura 2.

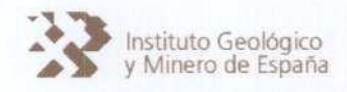

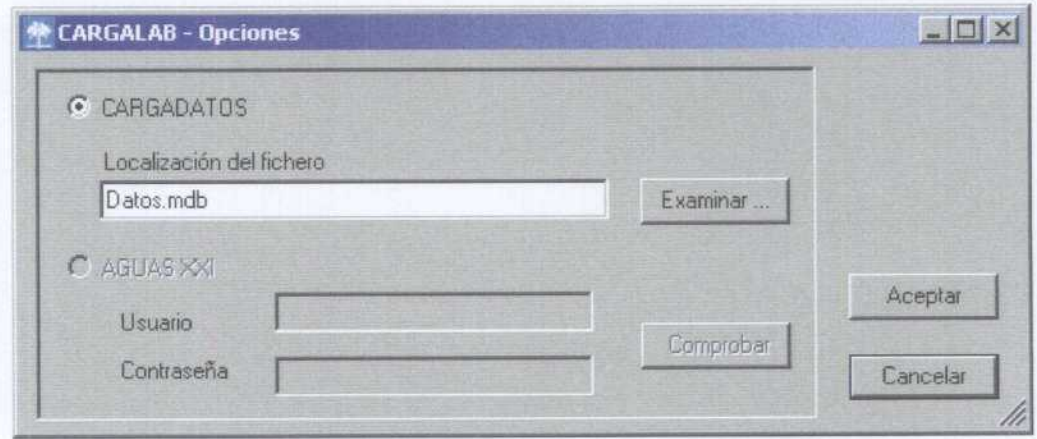

Figura 2. Ventana de opciones de CARGALAB

Usando el botón "Examinar...", o bien escribiendo directamente en el campo "Localización del fichero" se indica al programa el fichero en que se importarán los datos.

Este archivo tiene el mismo formato que los que genera CARGADATOS. Por tanto se recomienda que su nombre sea siempre Datos.mdb, <sup>y</sup> se almacene en la carpeta c:\GESDAGUAS\Empresa; ya que ésta es la carpeta usada por GESDAGUAS para leer los ficheros de CARGADATOS.

En cualquier caso habrá que guardar precauciones para no sobrescribir un archivo Datos.mdb previamente existente, bien haya sido generado por CARGALAB <sup>o</sup> por CARGADATOS. En caso de producirse esta situación, el programa solicita permiso al usuario para sobrescribir el archivo anterior.

#### 4.3. Ficheros de origen

Los ficheros de origen son los ficheros del laboratorio que queremos importar a AGUAS XXI. Estos ficheros tienen formato dBase III (extensión .DBF). Para seleccionar los archivos que el programa importará, se utiliza el menú "Archivo".

Con la opción "Abrir" de este menú añadimos ficheros de origen que importaremos. Una vez abiertos CARGALAB nos mostrará una ventana como la de la figura 3.

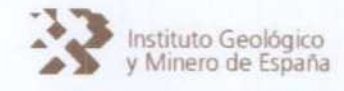

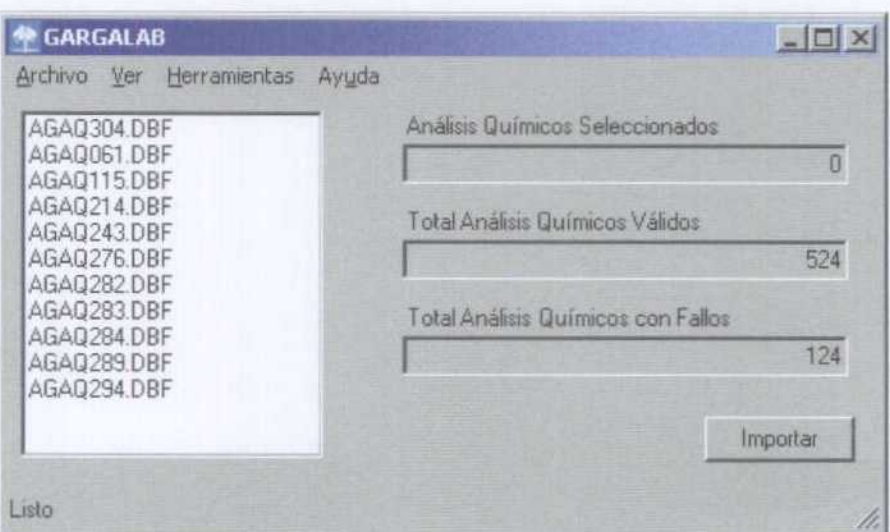

Figura 3. Ventana de CARGALAB con archivos abiertos

En la parte inferior de la pantalla aparecerá el mensaje "Listo" cuando el proceso de apertura haya finatizado. En la parte izquierda de la pantalla aparecerá et listado de ficheros de origen abiertos.

En la parte derecha el programa proporciona información adicional sobre tos ficheros. Indica el número de Análisis Químicos válidos en los ficheros, así como et número de fallos detectados en los mismos.

Para eliminar ficheros de la lista de importación se seleccionan y se usa la opción "Cerrar" del menú "Archivo". Esta tarea también se puede llevar a cabo pulsando el botón "Supr" del teclado.

#### 4.4. Importar

Al seleccionar el botón "importar" comenzará dicho proceso, siendo indicada su evolución con un marcador de tanto por ciento (%) en la parte inferior de la ventana. Al finalizar el proceso aparecerá el 100% en la parte inferior, y un mensaje indicando el éxito de la operación.

#### 4.5. Ver resultados y errores

En cualquier momento antes o después de realizar ta importación, siempre que los ficheros de origen estén abiertos (listados en la parte izquierda de la ventana), CARGALAB permite al usuario echar un vistazo tanto <sup>a</sup> los análisis químicos que incluyen dichos ficheros, como <sup>a</sup> Los errores detectados en los mismos.

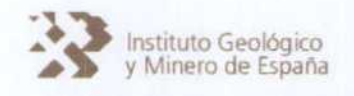

El menú "Ver" ofrece dos opciones "Ver ..." y "Ver todos ...". La primera mostrará la información de los ficheros seleccionados por el usuario, mientras que la segunda opción lo hará para todos los ficheros abiertos, los listados en el recuadro de la izquierda de la ventana.

En cualquier caso CARGALAB nos muestra una pantalla como la de la figura 4.

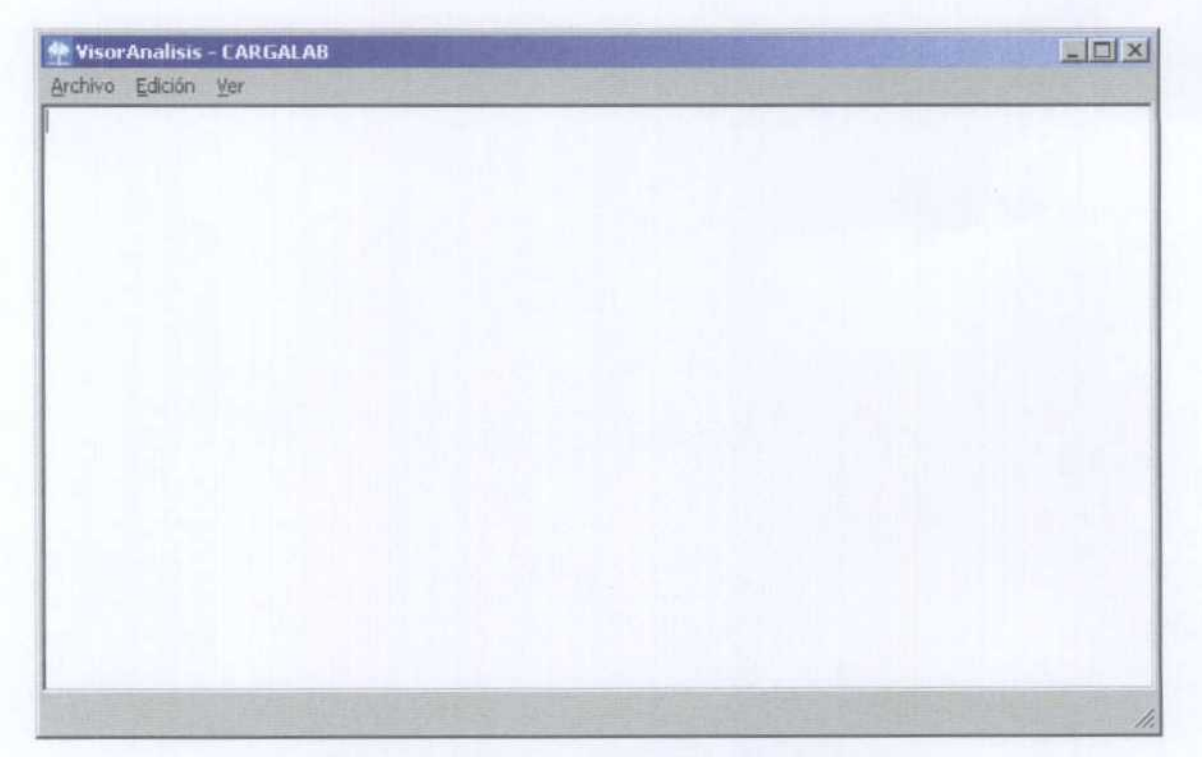

Figura 4. Ventana del Visor de Resultados

4.5.1. Menú Ver

Desde el menú "Ver" de CARGALAB podemos seleccionar qué aspectos de los ficheros <sup>a</sup> importar queremos visualizar. Por un Lado, tenemos la opción "Errores" con la que el programa mostrará los errores que ha detectado en tos datos de entrada. Se trata de registros que no importará hasta que se modifiquen adecuadamente. EL aspecto de un visionado de errores es el de la figura 5.

La segunda opción es "Datos" en la que el programa muestra los datos correctos del fichero. El aspecto de esta opción se muestra en la figura 6.

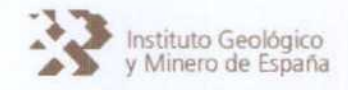

| VisorAnalisis - CARGALAB                                                                                                    | $ \Box$ $\times$ |  |
|----------------------------------------------------------------------------------------------------|------------------|--|
| Archivo Edición Ver                                                                                                    |                  |  |
| Errores en fichero: C:\Documents and Settings\AntonioSanchez\Escritorio\ANALISIS 2004-2005\Valencia\AGAQ304.DBF                                                                                                    |                  |  |
| Font Mor 09/06/2004: Código AGMA no válido.<br>Pozo Alca 10/06/2004: Código AGMA no válido.<br>2 errores                                                                                                    |                  |  |
| Errores en fichero: C:\Documents and Settings\AntonioSanchez\Escritorio\ANALISIS_2004-2005\Valencia\AGAQ061.DBF                                                                                                    |                  |  |
| S-1LORCHA 18/01/2005: Código AGMA no válido.<br>S-7 SERPI 18/01/2005: Código AGMA no válido.<br>S-9LORCHA 19/01/2005: Código AGMA no válido.<br>FTE.CLOT 19/01/2005: Código AGMA no válido.<br>RIEGOS 19/01/2005: Código AGMA no válido.<br>FINCA ROS 19/01/2005: Código AGMA no válido.<br>Nº3 19/01/2005. Error no esperado. Código NIPA no válido. El índice y la longitud deben hacer referencia a una ubicación en |                  |  |
| la cadena.<br>Nombre del parámetro: length                                                                                                    |                  |  |
| Nº4 19/01/2005: Error no esperado. Código NIPA no válido. El índice y la longitud deben hacer referencia a una ubicación en<br>la cadena<br>Nombre del parámetro: length<br>Nº5MOLINO 19/01/2005: Código AGMA no válido.                                                                                                    |                  |  |
| Nº6 20/01/2005. Error no esperado. Código NIPA no válido. El índice y la longitud deben hacer referencia a una ubicación en<br>la cadena.                                                                                                    |                  |  |
| Nombre del parámetro: length<br>Nº7 20201/2005. Error no esperado. Código NIPA no válido. El índice y la longitud deben bacer referencia a una ubicación en                                                                                                    |                  |  |
| 100 %                                                                                                    |                  |  |

Figura 5. Visor de CARGALAB mostrando Errores

|       |                           | <b>We Visor Analisis - CARGALAB</b>                                                                   |  |                                                                                                    | $-10x$ |
|-------|---------------------------|----------------------------------------------------------------------------------------------------|--|----------------------------------------------------------------------------------------------------|--------|
|       | Archivo Edición Ver       |                                                                                                    |  |                                                                                                    |        |
|       | $=0$ NH4=0 PO4=0 SiO2=52: | 536 NO2=0 NH4=0 PO4=0 SiO2=6.2:<br>330:NO2=0:NH4=0:PO4=0:SiO2=6.8:<br>442:NO2=0:NH4=0:PO4=0:SiO2=9.2: |  | 312320001: 14/07/2004DQD=0.7:Cl=44:SO4=32:HCO3=243:CO3=0.NO3=9.Na=19:Mg=13:Ca=87:K=1.pH=7.5:Conduct=<br>302180002: 14/07/2004DQD=0,5;Cl=9;SO4=19;HCO3=178;CO3=0;NO3=2;Na=3;Mg=4;Ca=66;K=0;pH=7,7;Conduct=320;NO2<br>302210001: 14/07/2004DQD=0,8;Cl=12;SD4=20;HCD3=175;CD3=0;ND3=0;Na=4;Mg=4;Ca=65;K=0;pH=7,7;Conduct=<br>312220002: 14/07/2004DQO=0,6;Cl=33;SO4=20;HCO3=223;CO3=0;NO3=0;Na=12;Mg=6;Ca=85;K=0;pH=7,5;Conduct= |        |
| 100 % |                           |                                                                                                    |  |                                                                                                    |        |

Figura 6. Visor de CARGALAB mostrando Resultados de análisis

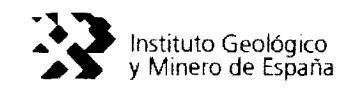

4.5.2. Menú Archivo

El menú "Archivo" del Visor de Análisis ofrece la opción "Guardar como ... " que permite guardar en un fichero .RTF el contenido que nos muestra el Visor.

Los ficheros RTF (Rich Text Format) son compatibles con la inmensa mayoría de aplicaciones de Windows (NotePad, WordPad, MS Word, etc) incluso de otros sistemas operativos.

4.5.3. Menú Edición

El menú "Edición" del Visor de Análisis ofrece las opciones "Seleccionar todo" y "Copiar" que nos permiten pasar a otra aplicación todo o parte del contenido del Visor a través del portapapeies de Windows.

#### 4.6. Importar los datos a AGUAS XXI

#### ¡Nota Importante!

En este momento el sistema de importación de CARGADATOS no es capaz de identificar como el mismo dos análisis químicos iguales. Esto significa que es posible duplicar datos si se ordena a GESDAGUAS que importe dos veces los mismos. Por ello, conviene ser cuidadoso con tos archivos generados con CARGALAB atmacenándolos en carpetas que contengan su contenido. Y sobre todo, no importar dos veces consecutivas los datos al usar la opción "importar Datos Empresa" de GESDAGUAS.

En cualquier caso es un problema con solución ya que es posible borrar tos datos duplicados a través de unas consultas sobre Access.

Como ya se ha explicado más arriba, el proceso de CARGALAB no importa directamente los análisis químicos a AGUAS XXI, si no que crea un fichero intermedio de formato CARGADATOS.

Por ello para llevar los datos a AGUAS XXI definitivamente tenemos que importar este fichero haciendo uso de la opción "Importar Datos Empresa" del menú "Utilidades" de GESDAGUAS.

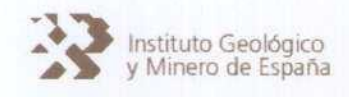

#### 5. MANUAL DE USUARIO EXPORTAR DATOS ACCESS  $\rightarrow$  dBase

Para acceder a la ventana de exportación de datos a ITGEGRAF se emplea la opción "Exportar" del menú "Itgegraf" de GESDAGUAS. Entraremos así en la pantalla de la figura 7.

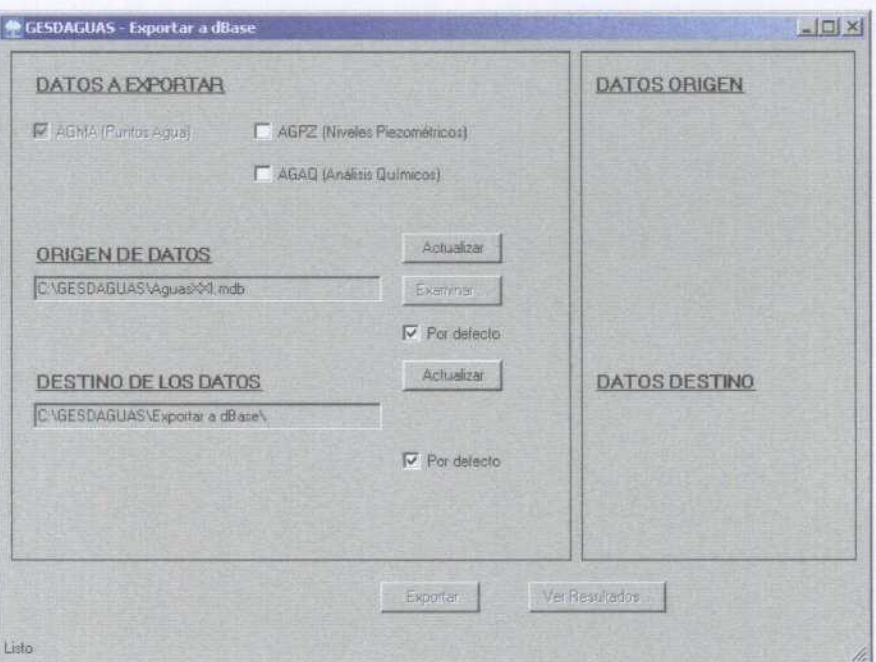

Figura 7. Ventana Exportar a dBase

Desde esta pantalla configuraremos los parámetros que definirán la exportación que vamos a realizar. Usaremos el recuadro izquierdo para indicar lo que queremos hacer, mientras que el programa usará el recuadro derecho para responder a nuestras acciones.

#### 5.1. Datos a exportar

En primer lugar indicaremos qué datos vamos a exportar a formato dBase. En esta primera versión podemos elegir entre los datos de puntos de agua (AGMA), piezometría (AGPZ) o análisis químicos (AGAQ). Se prevé incluir los datos de hidrometría (AGHD) en la siguiente ampliación, como vemos en la figura 5.8.

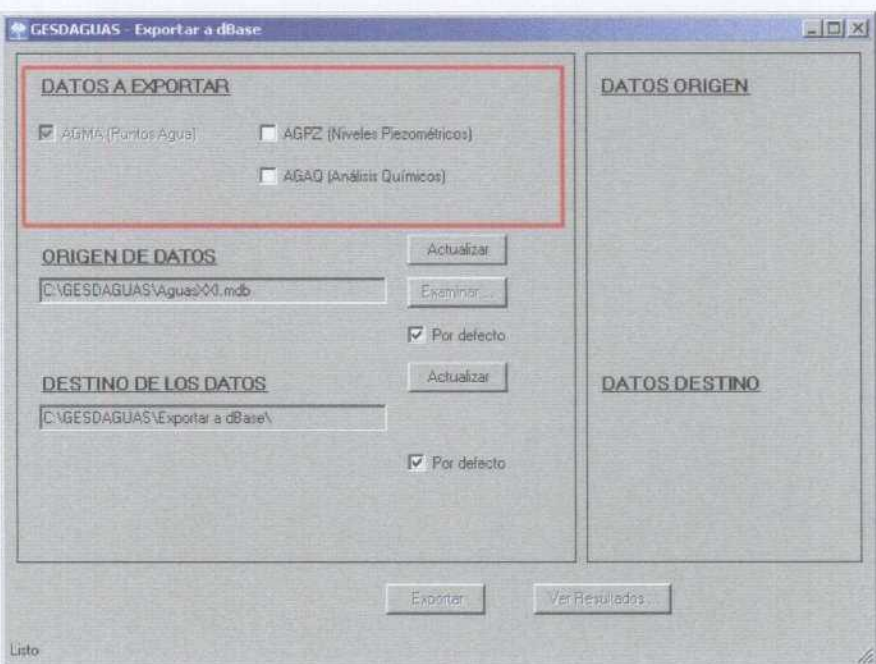

Figura 8. Selección de datos <sup>a</sup> exportar

#### 5.2. Origen de datos

El origen de datos establecido por defecto es C: \GESDAGUAS\AguasXXI.mdb, es decir el fichero que alberga AGUAS XXI. Puede modificar este origen deseleccionando la opción "Por defecto% <sup>y</sup> rellenando el campo de texto o usando el botón "Examinar ..." que permite navegar por el sistema de ficheros. No haga uso de esta opción si no está seguro de lo que está haciendo, ya que en prácticamente todos los casos de uso el valor adecuado será el indicado por defecto.

Tanto si modifica el origen de datos, como si aceptamos el que propuesto por GESDAGUAS, el siguiente paso será usar el botón "Actualizar". En este momento GESDAGUAS leerá todos los datos de AGUAS XXI que están esperando para ser exportados <sup>a</sup> ITGEGRAF. Esta tarea puede tardar unos minutos, especialmente si vamos a exportar datos de análisis químicos. La barra de estado, en la parte inferior de la ventana, indicará el estado actual del proceso.

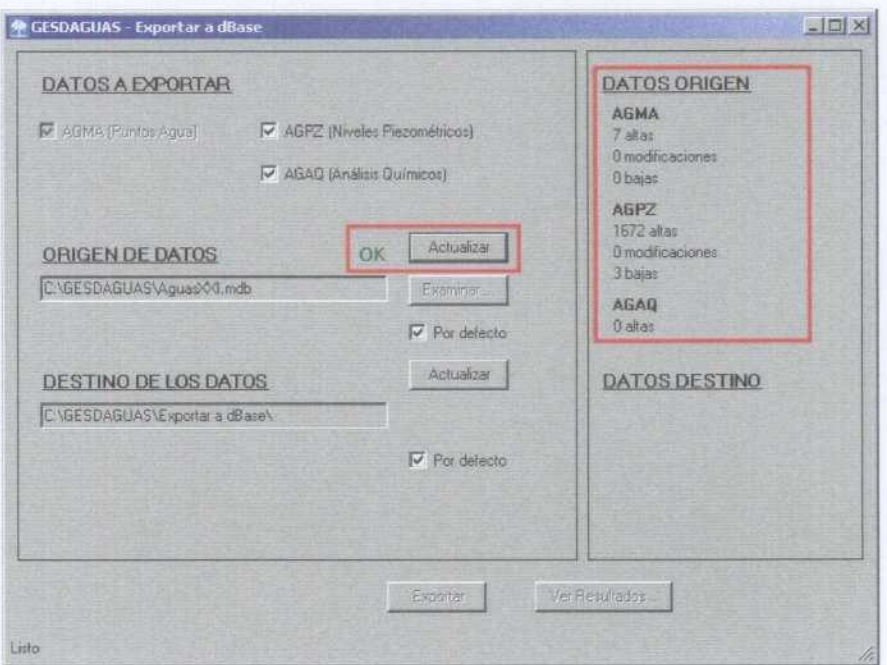

Figura 9. Detalles de los datos de origen

Finalizado dicho proceso, en caso de éxito la pantalla tendrá un aspecto similar al de la figura 9. En el recuadro derecho, bajo el epígrafe DATOS ORIGEN el programa nos indica los datos que exportará a dBase. Estos datos, clasificados como attas, modificaciones y bajas corresponden respectivamente <sup>a</sup> aquellos que poseen Los indicadores A, M <sup>y</sup> <sup>B</sup> en el campo mdbase de AGUAS XXI.

Simultáneamente <sup>a</sup> esta información aparecerá un OK de color verde junto al. botón "Actualizar" indicando que los datos de origen son válidos.

En caso de producirse algún error en este proceso, éste finalizará sin avisos, pero el indicador OK no aparecerá junto al botón "Actualizar" ni aparecerán el resumen de datos de origen en el recuadro derecho de la ventana.

#### 5.3. Destino de los datos

El destino de los datos establecido por defecto es la carpeta C:\GESDAGUAS\Exportar a dBase. En esta carpeta se colocarán los archivos que vamos a actualizar (AGMA.DBF, AGPZ.DBF y/o AGAQ.DBF).

Importante. Junto a los archivos de ta base de datos de puntos de agua y niveles piezométricos (AGMA.DBF y AGPZ.DBF) es necesario incluir sus índices actualizados. Los

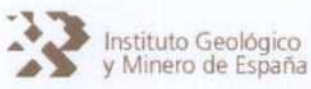

indices son los ficheros .NTX que se pueden generar con ITGEGRAF: IN AGMA.NTX y IN AGPZ.NTX. Los índices no son necesarios para los datos de análisis químicos.

Como en el caso de origen de datos, se puede desactivar el cuadro de valor "Por defecto". Así podemos indicar otra carpeta donde encontrar los ficheros de dBase junto a sus índices. No es recomendable indicar como carpeta de origen de datos la propia carpeta de ITGEGRAF y trabajar sobre los ficheros originales, ya que cualquier error en el proceso podría dejar éstos en un estado inconsistente. Por tanto es recomendable realizar copias de dichos archivos y colocarlos en una carpeta como la indicada por defecto.

Una vez seleccionada el destino de datos, el siguiente paso es pulsar el botón "Actualizar". En caso de no producirse ningún problema durante este proceso, la aplicación mostrará una pantalla como la de la figura 10, con un indicador OK de color verde junto al botón "Actualizar"

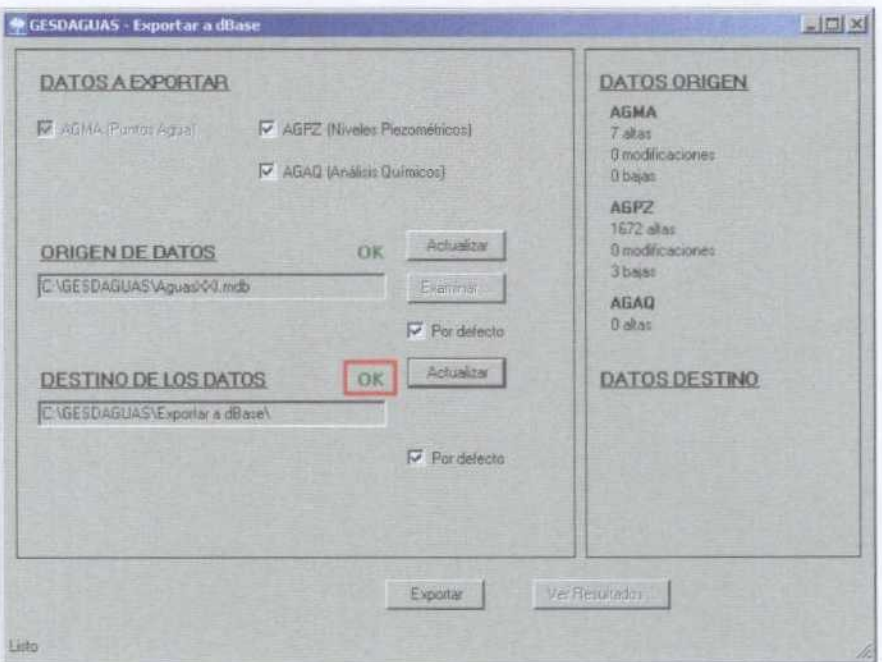

Figura 10. Destino de los datos actualizado sin problemas

El recuadro derecho tiene un espacio destinado a mostrar los errores producidos en este proceso bajo el epígrafe DATOS DESTINO, como se ve en la figura 11.

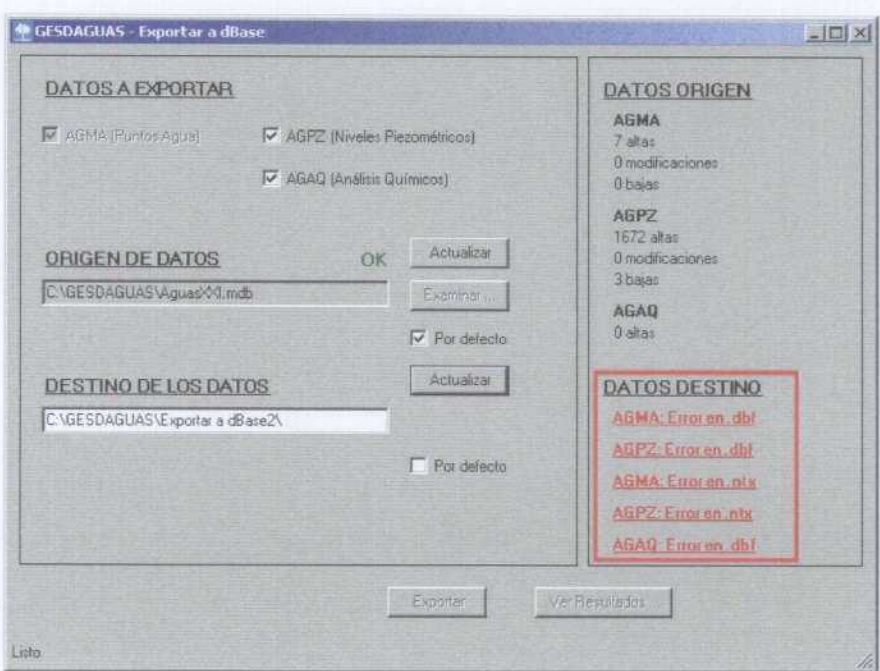

Figura 11. Errores al actualizar Destino de los datos

Los errores en los ficheros .dbf y .ntx se deben fundamentalmente a que no exista el fichero esperado en la carpeta indicada, o que esté no tenga el formato dBase III, esté vacío, etc.

En el caso de error podemos pinchar sobre cada mensaje, subrayados en rojo en el recuadro derecho de la ventana bajo el epígrafe DATOS DESTINO para obtener información técnica adicional sobre el mismo.

#### 5.4. Exportar y Ver resultados

Una vez hemos indicado (actualizado) el origen y destino de los datos a exportar correctamente, podremos ver sendos indicadores OK de color verde en cada uno de los apartados.

Cuando ambos el programa muestra ambos indicadores, se activa el botón Exportar de la parte inferior de la pantalla. Ver figura 12.

Una vez se ha realizado la exportación se activará el botón "Ver Resultados". Activándolo el programa mostrará los problemas encontrados en la exportación, así como el número total de puntos cargados correctamente para cada fichero exportado.

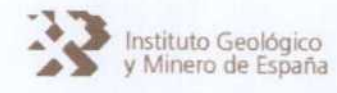

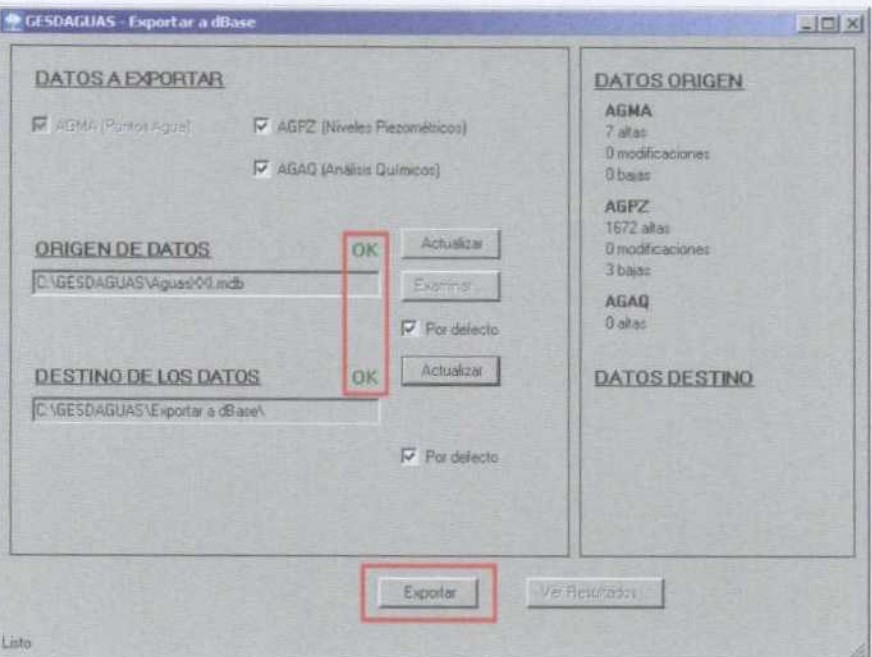

Figura 12. Listo para exportar

| EDX |                                                                                                    | <b>Visor Resultados</b>                                                                                                    |  |  |
|-----|----------------------------------------------------------------------------------------------------|----------------------------------------------------------------------------------------------------|--|--|
|     |                                                                                                    | Archivo Edición                                                                                                    |  |  |
|     | antibographic year allows with an interpreta-<br>El registro ya existe en el fichero<br>El registro ya existe en el fichero<br>El registro ya existe en el fichero<br>El registro ya existe en el fichero<br>El registro ya existe en el fichero<br>El registro ya existe en el fichero<br>El registro ya existe en el fichero<br>El registro ya existe en el fichero<br>El registro va existe en el fichero<br>El registro ya existe en el fichero<br>El registro ya existe en el fichero<br>El registro ya existe en el fichero<br>El registro ya existe en el fichero<br>El registro ya existe en el fichero<br>El registro ya existe en el tichero<br>El registro ya existe en el fichero<br>El registro va existe en el fichero<br>El registro ya existe en el fichero<br>El registro ya existe en el fichero<br>El registro va existe en el fichero<br>El registro ya existe en el fichero<br>El registro ya existe en el fichero<br>El registro ya existe en el fichero<br>El registro ya existe en el fichero<br>El registro no existe en el fichero<br>: El registro no existe en el fichero<br>El registro no existe en el fichero | 114180059N20041001<br>114178130N20841801<br>114150065N20041001<br>114150046N20041001<br>114210114N20041001<br>104240058N20041001<br>114218051N20041801<br>114210076N20041001<br>104240066N20041001<br>194180021N20041001<br>104240082N20041001<br>114220013N20041001<br>114230024N20041001<br>104140047N20041001<br>104160019N20041001<br>104160022N20041001<br>104180004N20941001<br>114110004N20041001<br>114160012N20041001<br>114210137N20041001<br>114210138N20041001<br>114210139N20041001<br>114180096N20041001<br>114248621N20041601<br>134358004N19730965<br>134350004N19800709<br>134350008N19940328<br>0 altas realizadas<br><b>O</b> bajas realizadas.<br>0 modificaciones realizadas.<br>,,,,,,,,,,,,,,, |  |  |
|     |                                                                                                    |                                                                                                    |  |  |

Figura 13. Ventana "Ver Resultados"

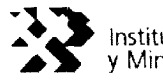

Al igual que en CARGALAB podemos guardar en un fichero estos resultados a través del menú Archivo, o seleccionar y copiar al portapapeles con el menú Edición.

#### 5.5. Modificaciones en AGUAS XXI

En las secciones 4, 5 y 6 del capítulo XI del Manual de Usuario de la Base de Datos AGUAS XXI y la Aplicación GESDAGUAS, se explica el uso que hace el sistema de los campos macess, moracte y mdbase en los diversos backups, exportaciones e importaciones.

Hay que tener en cuenta este sistema de actualización a la hora de utilizar este programa. El campo mdbase es el que dirige el proceso de exportación a dBase (1TGEGRAF).

En primer lugar, sólo se exportan los registros cuyo campo mdbase tenga los valores A (alta), <sup>B</sup> (baja) <sup>o</sup> M (modificación). Por tanto, si echamos en falta algún dato tras realizar la exportación y vemos que no se incluye como un error en Ver Resultados, es probable que el registro no tuviera el código apropiado en AGUAS XXI.

Por otro lado, en todos los registros correctamente exportados a dBase se cambia su valor del, campo mdbase por '-' (un guión). Esto significa que el registro ha sido exportado correctamente, y por tanto no formará parte de ninguna exportación posterior, a menos que se modifique el valor de este campo.

Por último, en aquellos registros cuya exportación haya supuesto algún problema (es decir, aparecen en el listado de Ver Resultados) no se modificará el valor del campo mdbase. Esto significa que en la siguiente exportación a dBase que se realice se volverá a intentar exportar dicho registro.

Para cualquier duda al respecto del funcionamiento de los campos de actualización, consulte las secciones referidas del manual.

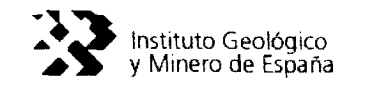

#### 6. GESDAGUAS v2. <sup>1</sup>'

Se solucionan algunos fallos secundarios en la numeración de los nuevos registros en la tabla de litologías AGLI, al eliminar parámetros químicos de un análisis, etc. Este proceso de detección y corrección de errores forma parte de la fase de mantenimiento del ciclo de vida de las aplicaciones, típico de la ingeniería del software.

El CD-R adjunto a este manual incluye:

- el programa de instalación de la nueva versión de GESDAGIJAS,
- una copia electrónica de este manual, y
- una copia electrónica del manual original de GESDAGUAS

De este modo, el CD-R sustituye completamente <sup>a</sup> cualquier otra versión anterior de GESDAGIJAS <sup>y</sup> debe ser conservado hasta la aparición de alguna que lo reemplaze más adelante.